<span id="page-0-0"></span>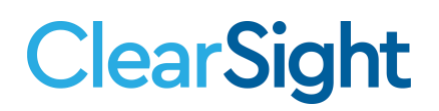

# **Configurations and Troubleshooting for Linux** For Technology Coordinators

# 2020–2021

Published October 21, 2020

*Prepared by Cambium Assessment, Inc.*

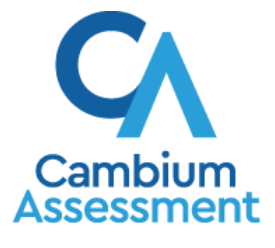

Descriptions of the operation of Cambium Assessment, Inc. (CAI) systems are property of Cambium Assessment, Inc. and are used with the permission of CAI.

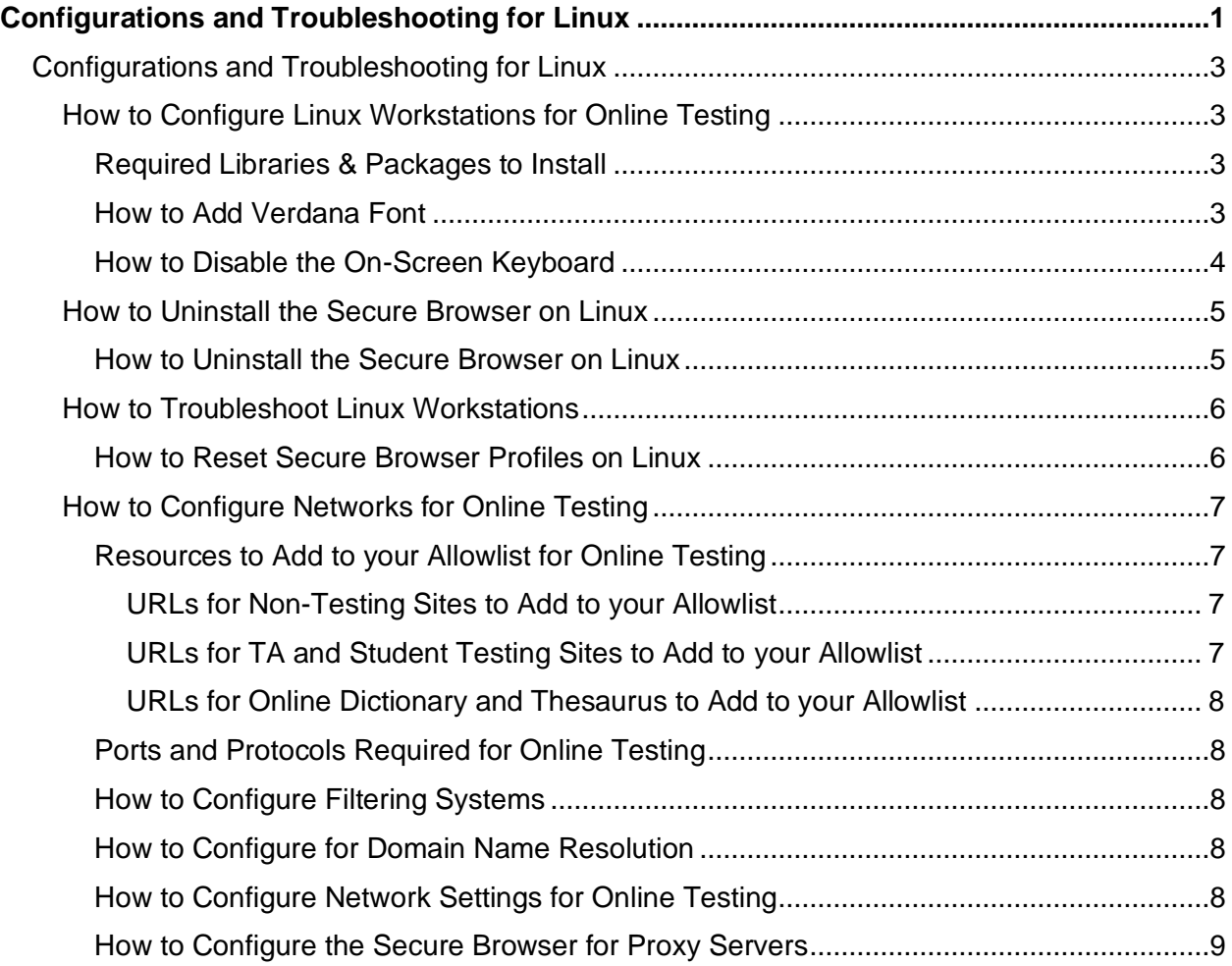

<span id="page-2-0"></span>This document contains configurations and troubleshooting for your network and Linux workstations.

## <span id="page-2-1"></span>**How to Configure Linux Workstations for Online Testing**

This section contains additional configurations for Linux.

#### <span id="page-2-2"></span>**Required Libraries & Packages to Install**

The following libraries and packages are required to be installed on all 32-bit and 64-bit Linux workstations:

- GTK+ 2.18 or higher
- GLib 2.22 or higher
- Pango 1.14 or higher
- X.Org 1.0 or higher (1.7+ recommended)
- libstdc++ 4.3 or higher
- libreadline6:i386 (required for Ubuntu only)
- GNOME 2.16 or higher

The following libraries and packages are recommended to be installed on all 32-bit and 64-bit Linux workstations:

- NetworkManager 0.7 or higher
- DBus 1.0 or higher
- HAL 0.5.8 or higher

The following libraries and packages are required to be installed on all 64-bit Linux workstations:

- Sox
- Net-tools

#### <span id="page-2-3"></span>**How to Add Verdana Font**

Some tests have content that requires the Verdana TrueType font. Therefore, ensure that Verdana is installed on Linux machines used for testing. The easiest way to do this is to install the Microsoft core fonts package for your distribution.

- Fedora—Follow the steps in the "How to Install" section of the following website: [http://corefonts.sourceforge.net/.](http://corefonts.sourceforge.net/)
- Ubuntu—In a terminal window, enter the following command to install the msttcorefonts package:

sudo apt-get install msttcorefonts

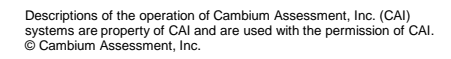

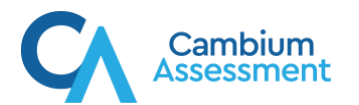

#### <span id="page-3-0"></span>**How to Disable the On-Screen Keyboard**

Fedora and Ubuntu feature an on-screen keyboard that should be disabled before online testing. This section describes how to disable the on-screen keyboard.

- **1.** Open **System Settings**.
- **2.** Select **Universal Access**.
- **3.** In the *Typing* section, toggle **Screen Keyboard** to **Off**.

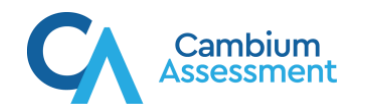

# <span id="page-4-0"></span>**How to Uninstall the Secure Browser on Linux**

This section contains instructions to uninstall the Secure Browser for Linux.

#### <span id="page-4-1"></span>**How to Uninstall the Secure Browser on Linux**

To uninstall a Secure Browser, delete the folder from the installation directory.

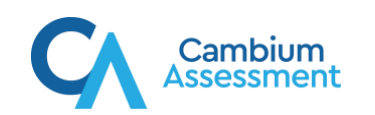

### <span id="page-5-0"></span>**How to Troubleshoot Linux Workstations**

This section contains troubleshooting tips for Linux.

#### <span id="page-5-1"></span>**How to Reset Secure Browser Profiles on Linux**

If the Helpdesk advises you to reset the Secure Browser profile, use the instructions in this section.

- **1.** Log on as a superuser or as the user who installed the Secure Browser, and close any open Secure Browsers.
- **2.** Open a terminal, and delete the contents of the following directories:

/home/username/.cai

/home/username/.cache/cai

where username is the user account where the Secure Browser is installed. (Keep the directories, just delete their contents.)

**3.** Restart the Secure Browser.

## <span id="page-6-0"></span>**How to Configure Networks for Online Testing**

This section contains additional configurations for your network.

#### <span id="page-6-1"></span>**Resources to Add to your Allowlist for Online Testing**

This section presents information about the URLs that CAI provides. Ensure your network's firewalls are open for these URLs. If your testing network includes devices that perform traffic shaping, packet prioritization, or Quality of Service, ensure these URLs have high priority.

#### <span id="page-6-2"></span>**URLs for Non-Testing Sites to Add to your Allowlist**

[Table](#page-6-4) 1 lists URLs for non-testing sites, such as Test Information Distribution Engine and Online Reporting System.

<span id="page-6-4"></span>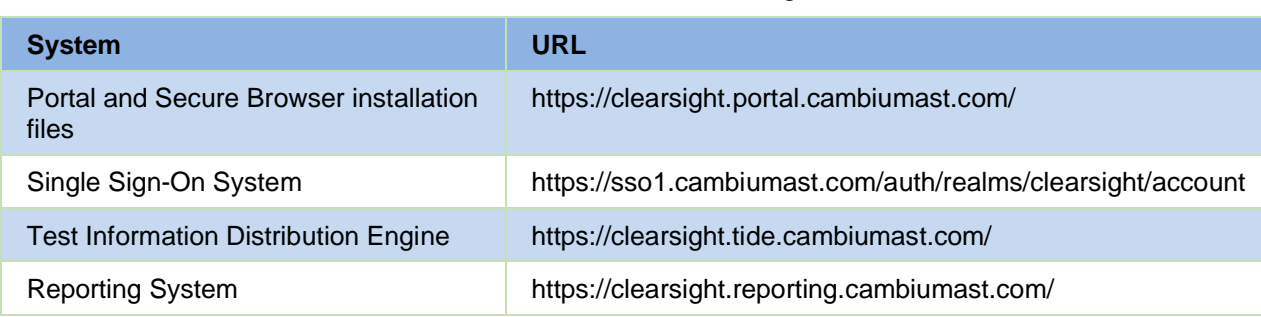

#### Table 1. CAI URLs for Non-Testing Sites

#### <span id="page-6-3"></span>**URLs for TA and Student Testing Sites to Add to your Allowlist**

Testing servers and satellites may be added or modified during the school year to ensure an optimal testing experience. As a result, CAI strongly encourages you to add these URLs to your allowlist at the root level. This requires using a wildcard.

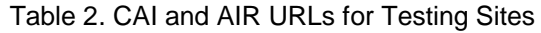

<span id="page-6-5"></span>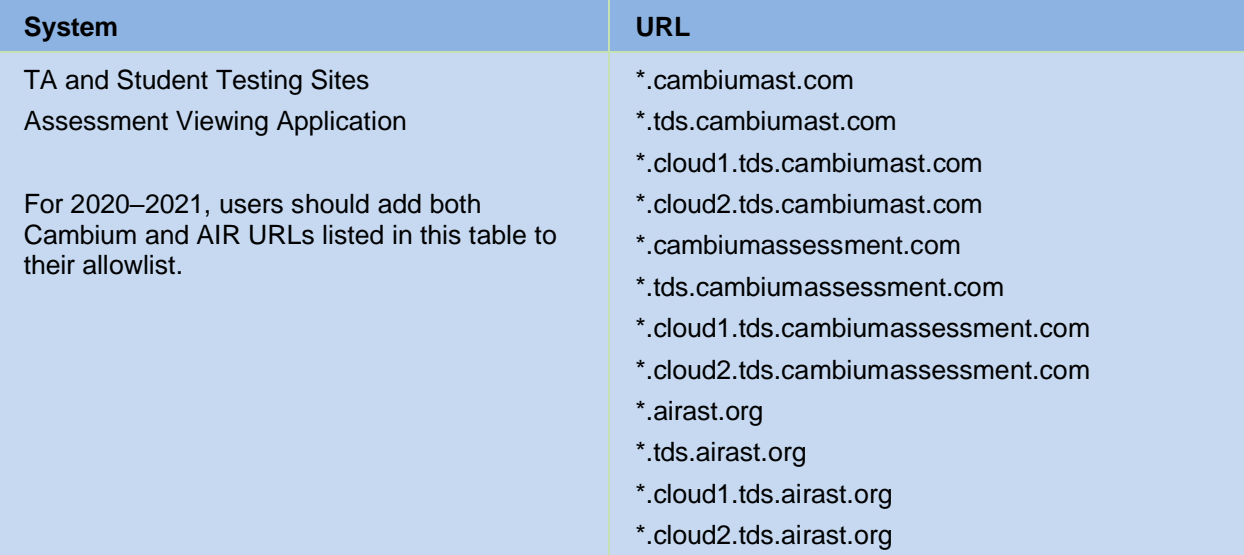

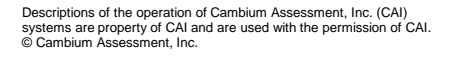

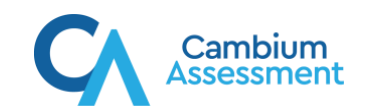

#### <span id="page-7-0"></span>**URLs for Online Dictionary and Thesaurus to Add to your Allowlist**

Some online assessments contain an embedded dictionary and thesaurus provided by Merriam-Webster. The Merriam-Webster URLs listed in [Table](#page-7-5) 3 should be added to your allowlist to ensure that students can use them during testing.

#### Table 3. CAI URLs for Online Dictionaries and Thesauruses

<span id="page-7-5"></span>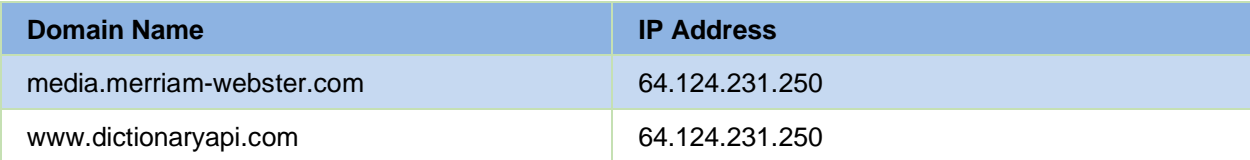

#### <span id="page-7-1"></span>**Ports and Protocols Required for Online Testing**

[Table](#page-7-6) 4 lists the ports and protocols used by the Test Delivery System. Ensure that all content filters, firewalls, and proxy servers are open accordingly.

#### Table 4. Ports and Protocols for Test Delivery System

<span id="page-7-6"></span>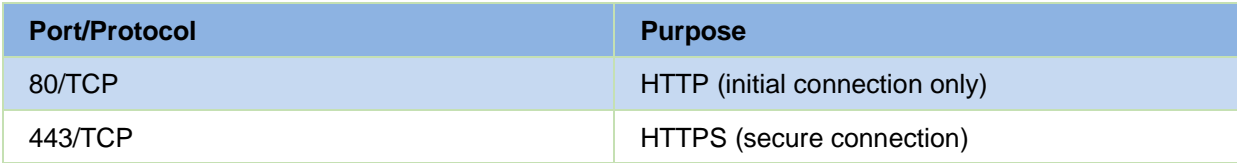

#### <span id="page-7-2"></span>**How to Configure Filtering Systems**

If the school's filtering system has both internal and external filtering, the URLs for the testing sites (see [Table](#page-6-4) 1) must be added to your allowlist in both filters. Ensure your filtering system is not configured to perform packet inspection on traffic to CAI servers. Please see your vendor's documentation for specific instructions. Also, be sure to add these URLs to your allowlist in any multilayer filtering system (such as local and global layers). Ensure all items that handle traffic to \*.tds.cambiumast.com and \*.tds.airast.org have the entire certificate chain and are using the latest TLS 1.2 protocol.

#### <span id="page-7-3"></span>**How to Configure for Domain Name Resolution**

[Table](#page-6-4) 1 and [Table](#page-6-5) 2 list the domain names for CAI's testing and non-testing applications. Ensure the testing machines have access to a server that can resolve those names.

#### <span id="page-7-4"></span>**How to Configure Network Settings for Online Testing**

Local Area Network (LAN) settings on testing machines should be set to automatically detect network settings.

To set LAN settings to auto-detect on Linux machines:

#### **1.** Open **System Settings**.

- **2.** Open **Network**.
- **3.** Select **Network Proxy**.
- **4.** From the **Method** drop-down, select **None**.

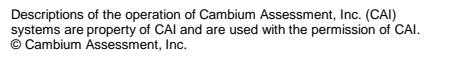

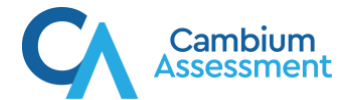

**5.** Close the **Network** window.

#### <span id="page-8-0"></span>**How to Configure the Secure Browser for Proxy Servers**

By default, the Secure Browser attempts to detect the settings for your network's web proxy server. However, users of web proxies should execute a proxy command once from the command prompt. This command does not need to be added to the Secure Browser shortcut. [Table](#page-8-1) 5 lists the form of the command for different settings and operating systems. To execute these commands from the command line, change to the directory containing the Secure Browser's executable file.

**Note: Domain names in commands:** The commands in [Table](#page-8-1) 5 use the domain proxy.com. When configuring for a proxy server, use your actual proxy server hostname.

<span id="page-8-1"></span>

| <b>Description</b>                                                                                            | <b>System</b> | <b>Command</b>                                                                                                    |
|----------------------------------------------------------------------------------------------------|---------------|----------------------------------------------------------------------------------------------------|
| Use the browser<br>without any proxy                                                                          | Linux         | ./CSSecureBrowser.sh -proxy 0<br>aHR0cHM6Ly9jbGVhcnNpZ2h0LnRkcy5jYW1iaXVtYXN0LmNvbS9zd<br>$HVKZW50Lw==$                     |
| Set the proxy for HTTP<br>requests only                                                                       | Linux         | ./CSSecureBrowser.sh -proxy 1:http:proxy.com:8080<br>aHR0cHM6Ly9jbGVhcnNpZ2h0LnRkcy5jYW1iaXVtYXN0LmNvbS9zd<br>$HVKZW50LW==$ |
| Set the proxy for all<br>protocols to mimic the<br>"Use this proxy server<br>for all protocols" of<br>Firefox | Linux         | ./CSSecureBrowser.sh -proxy 1:*:proxy.com:8080<br>aHR0cHM6Ly9jbGVhcnNpZ2h0LnRkcy5jYW1iaXVtYXN0LmNvbS9zd<br>HVkZW50Lw==      |
| Specify the URL of the<br><b>PAC file</b>                                                                     | Linux         | ./CSSecureBrowser.sh -proxy 2:proxy.com<br>aHR0cHM6Ly9jbGVhcnNpZ2h0LnRkcy5jYW1iaXVtYXN0LmNvbS9zd<br>HVkZW50Lw==             |
| Auto-detect proxy<br>settings                                                                                 | Linux         | ./CSSecureBrowser.sh -proxy 4<br>aHR0cHM6Ly9jbGVhcnNpZ2h0LnRkcy5jYW1iaXVtYXN0LmNvbS9zd<br>HVkZW50Lw==                       |
| Use the system proxy<br>setting (default)                                                                     | Linux         | ./CSSecureBrowser.sh -proxy 5<br>aHR0cHM6Ly9jbGVhcnNpZ2h0LnRkcy5jYW1iaXVtYXN0LmNvbS9zd<br>HVkZW50Lw==                       |

Table 5. Specifying Proxy Settings Using the Command Line

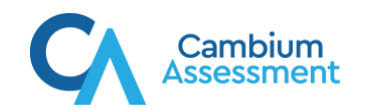